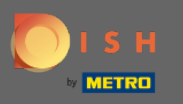

#### Prvým krokom je prihlásiť sa do svojho účtu DISH a otvoriť DISH Weblisting .  $\bigcirc$

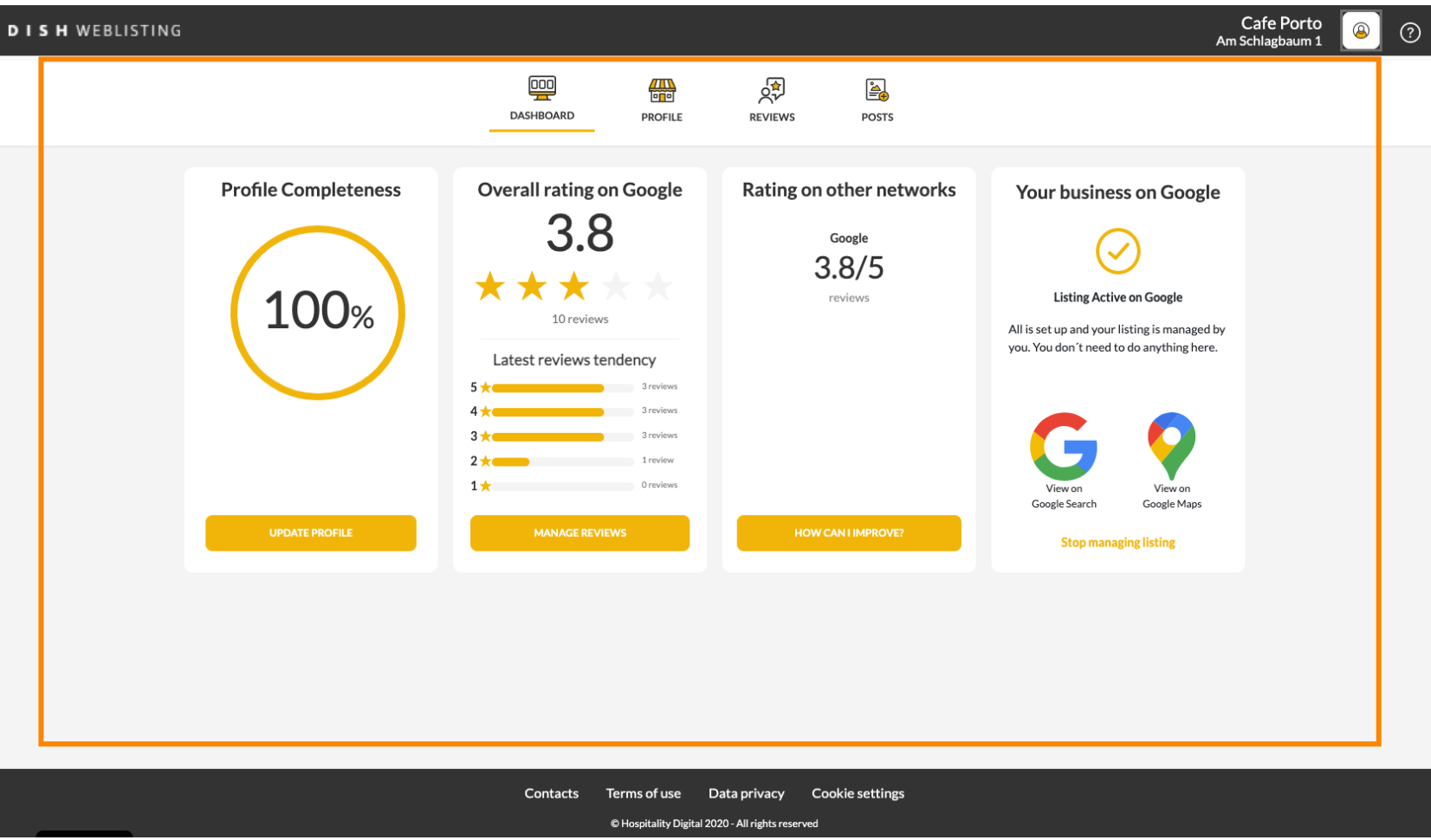

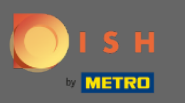

## Kliknite na ikonu proflu .  $\boldsymbol{0}$

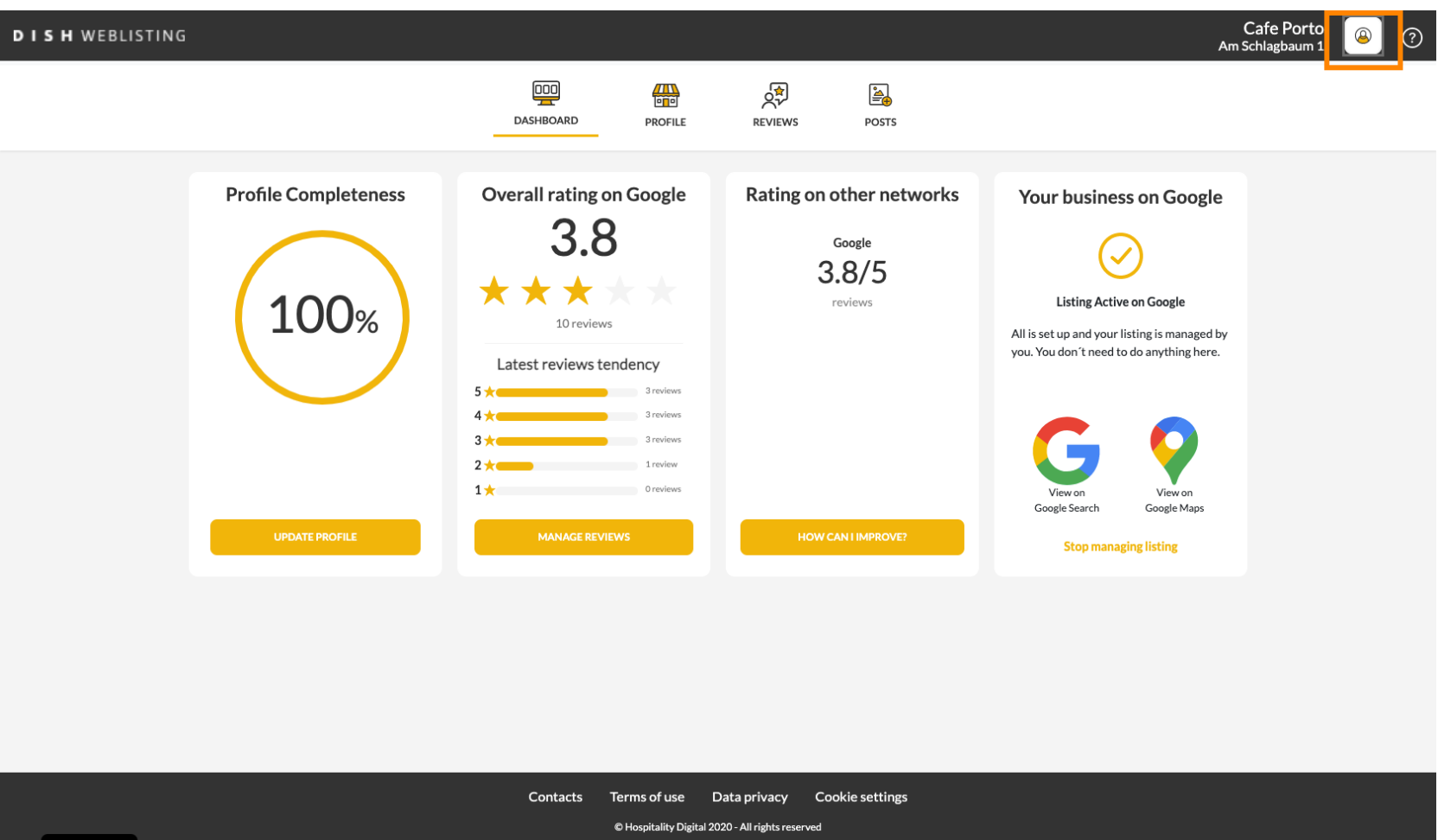

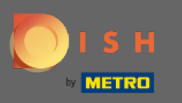

### Zobrazí sa okno, v ktorom kliknite na položku Nastavenia účtu .  $\boldsymbol{0}$

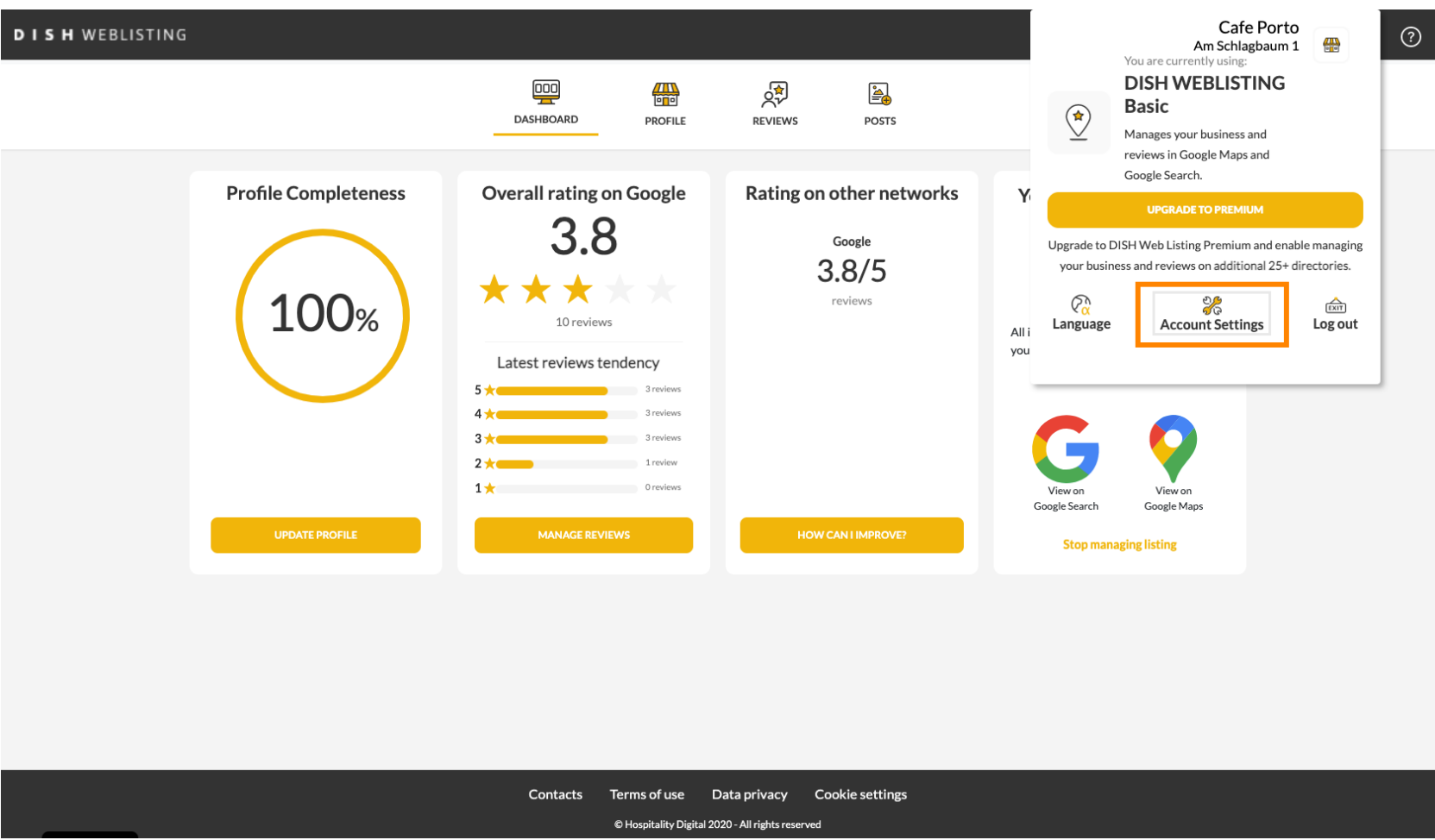

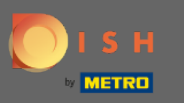

## Kliknite na Zmeniť heslo .  $\boldsymbol{0}$

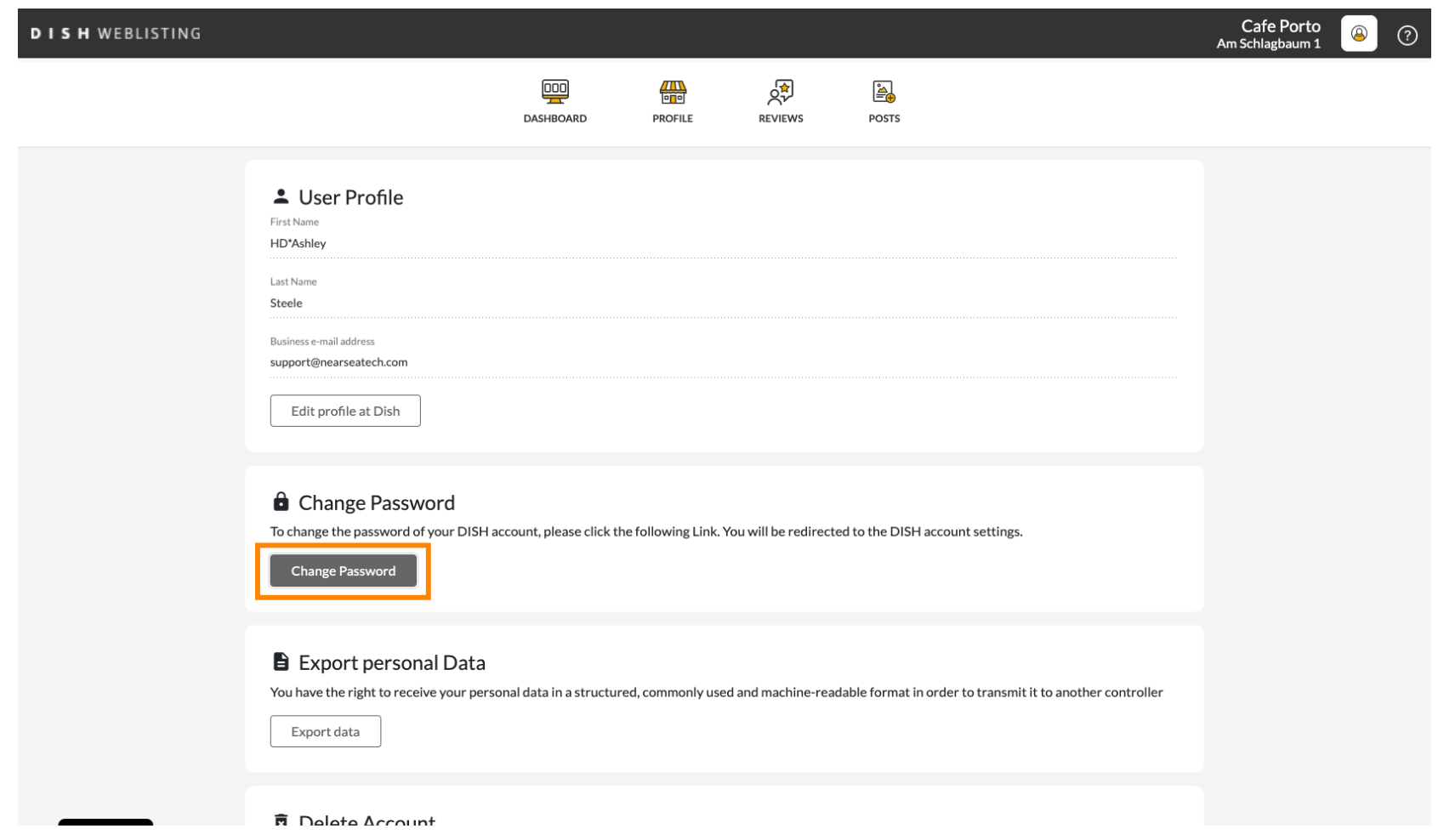

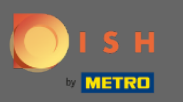

### Kliknite na Zmeniť heslo .  $\boldsymbol{0}$

C

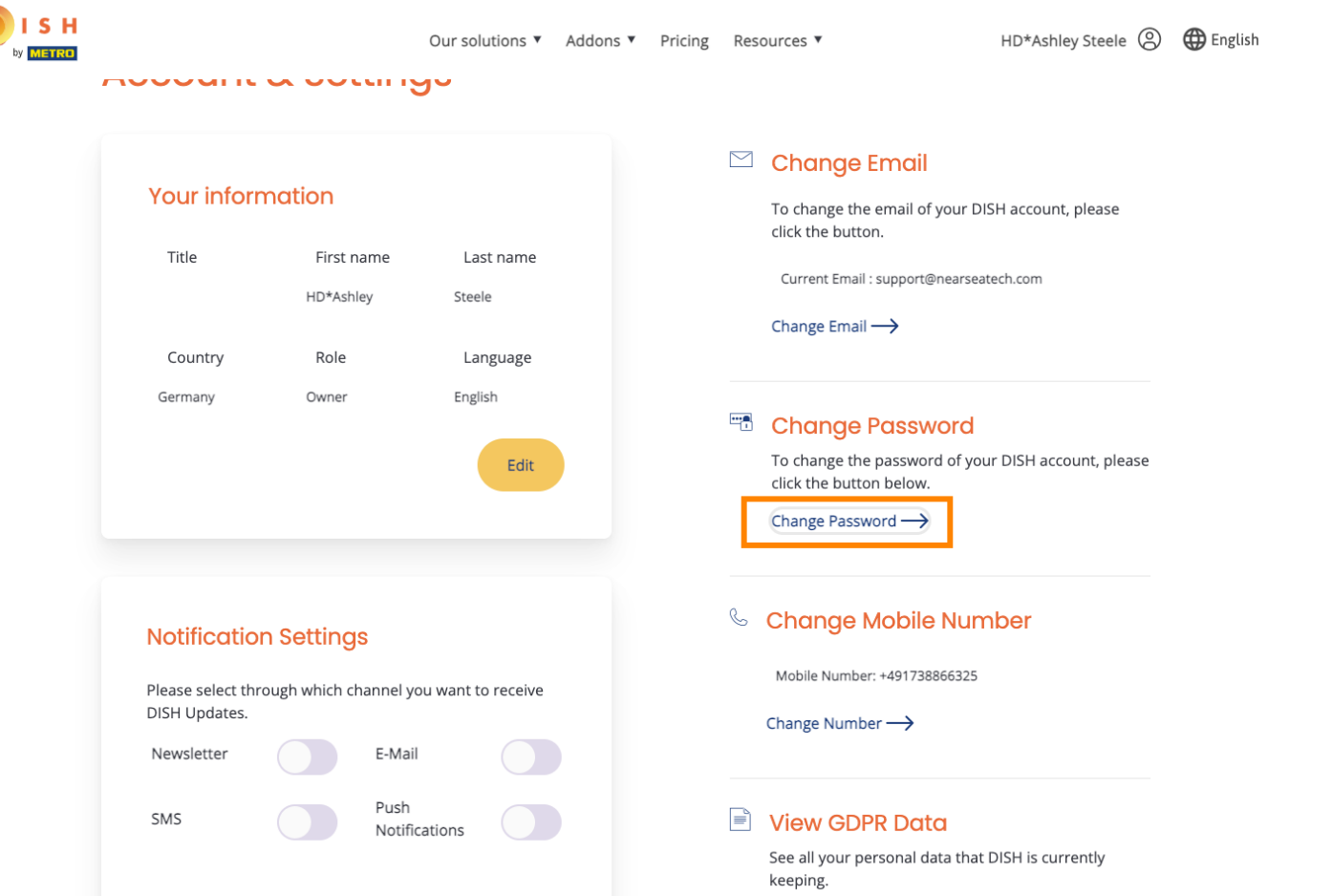

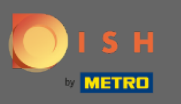

Najprv zadajte svoje aktuálne heslo.  $\boldsymbol{0}$ 

OISH

English  $\blacktriangledown$ 

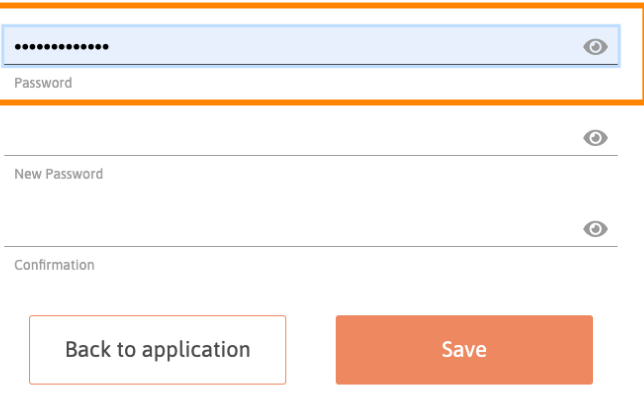

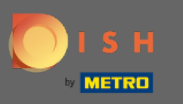

#### Zadajte svoje nové heslo.  $\boldsymbol{0}$

OISH

English  $\blacktriangledown$ 

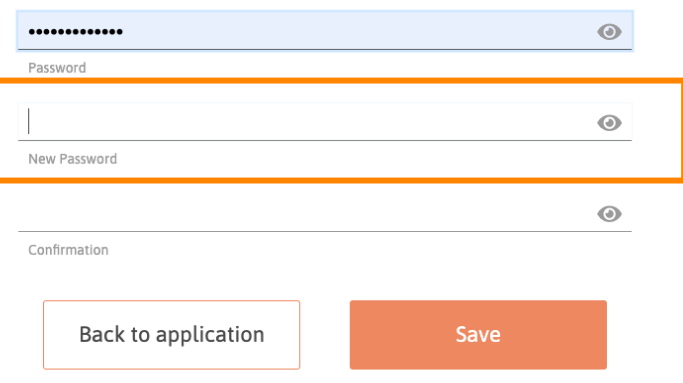

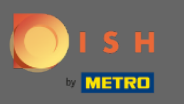

#### Potvrďte svoje nové heslo .  $\boldsymbol{0}$

OISH

English  $\blacktriangledown$ 

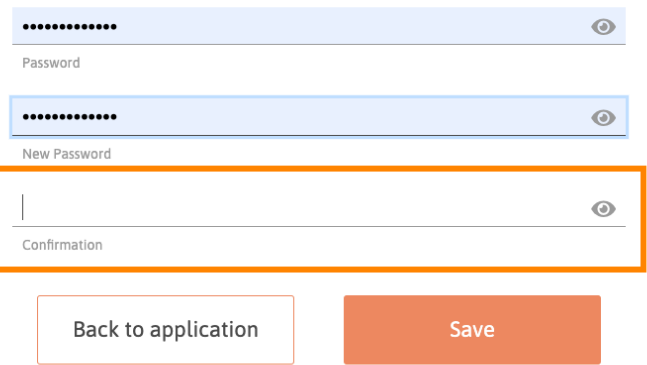

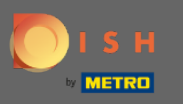

### Po dokončení kliknite na tlačidlo Uložiť .  $\boldsymbol{0}$

OISH

English  $\blacktriangledown$ 

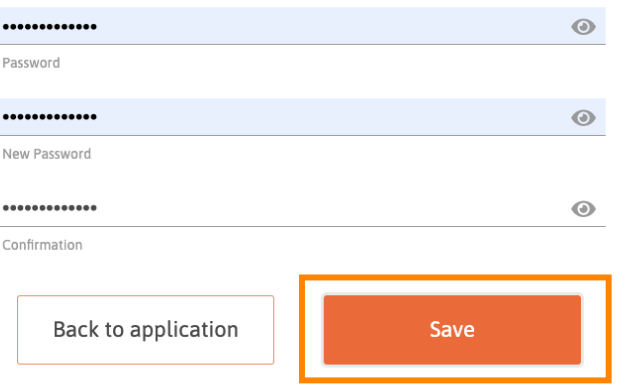

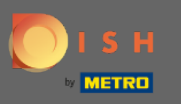

V hornej časti obrazovky budete upozornení, že vaše heslo bolo úspešne zmenené.  $\odot$ 

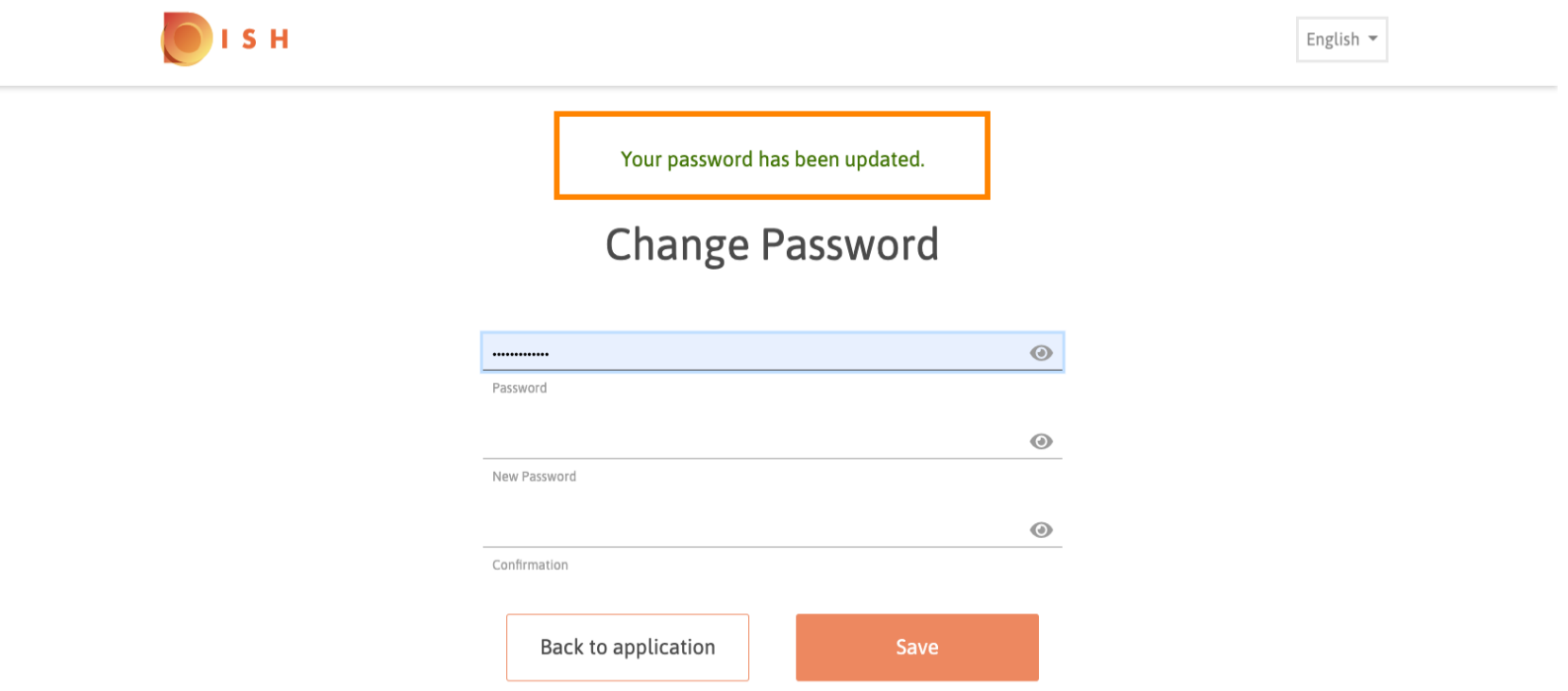